# **Moodle** @RLP Schulungsunterlagen

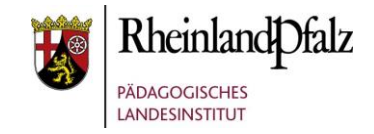

## Das Kursformat Grid wählen

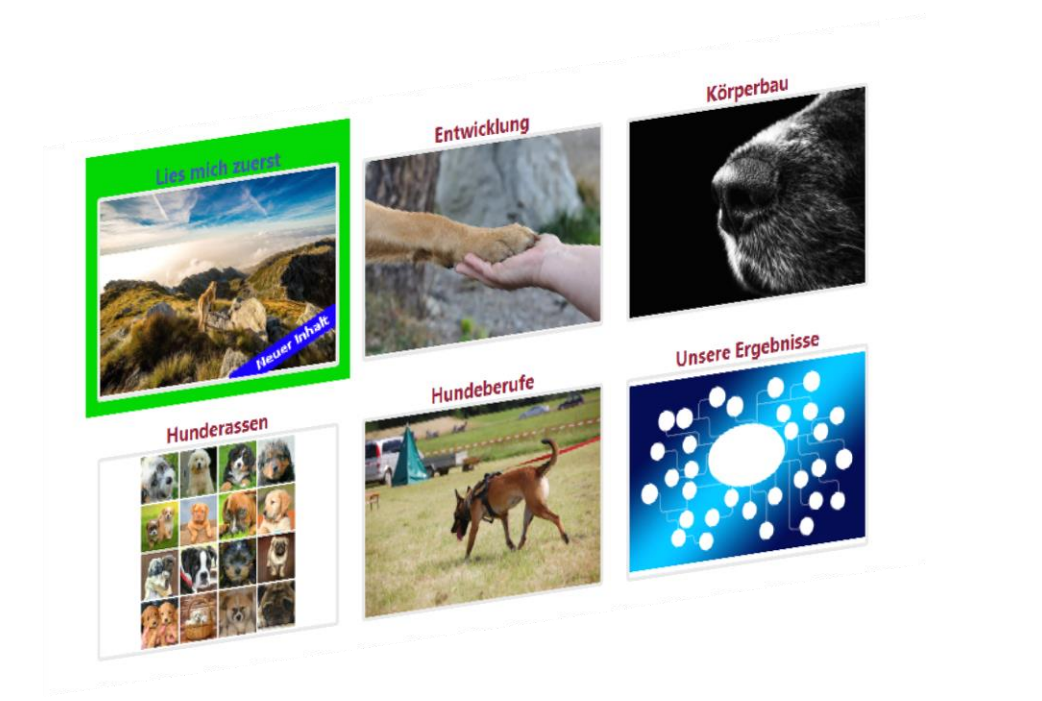

### **Kurzerläuterung**

Das Kursformat Grid erinnert in seiner Darstellungsvariante sehr an die Ansicht, wie sie aus der APP-Darstellung bei Smartphones und Tablets bekannt ist. Damit ist dies ein Kursformat, das optisch sehr modern wirkt. Mit einem Klick auf eine Kachel betritt der Anwender einen Themenaspekt des Moodle-Kurses. Über die Bilder, die in die Grid-Kacheln einfügbar sind, wird der Fokus auf eine visuelle Nutzerführung gesetzt.

In diesem Tutorial wird aufgezeigt, wie das Grid-Format in einem Moodle-Kurs eingerichtet werden kann und welche zwei Gestaltungsvarianten möglich sind, die die Nutzerführung beeinflussen.

**Didaktischer Hinweis:** Dieses Kursformat entfaltet seine mediendidaktische Wirkung optimal, wenn die Kursintention/-gestaltung darauf ausgelegt ist, dass der Nutzer selbst wählt, in welchem thematischen Bereich (zuerst) gearbeitet wird.

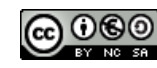

# moodle@RLP Schulungsunterlagen

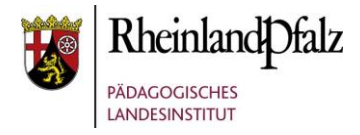

## Startpunkt

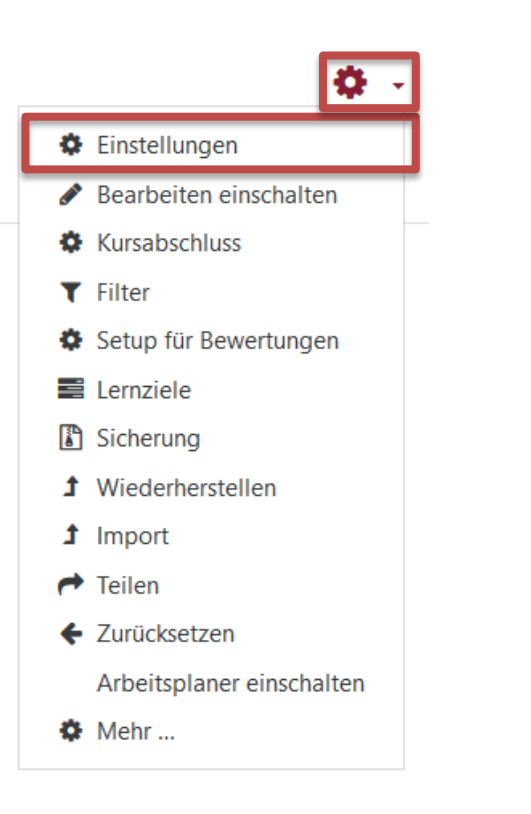

### **Aus einem Kurs heraus, das Kursformat ändern:**

Sie können in einem bereits vorhandenen Kursen das Kursformat jederzeit ändern. Dazu benötigen Sie im Kurs allerdings Trainerrechte.

Klicken Sie auf die Schaltfläche **Bearbeiten einschalten** (**1**) und anschließend auf **Einstellungen** (**2**).

#### **Hinweis:**

Wenn Sie einen neuen Kurs anlegen möchten und eine Anleitung dazu benötigen, finden Sie diese über den nachfolgenden hier [\[LINK\]](http://lernenonline.bildung-rp.de/fileadmin/user_upload/lernenonline.bildung-rp.de/Tutorials/Tutorial_-_Kurshuelle_erstellen.pdf).

Weitere Tutorials finden Sie hier [\[LINK\]](https://lernenonline.bildung-rp.de/service/handreichungen-tutorials-und-materialien.html).

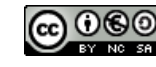

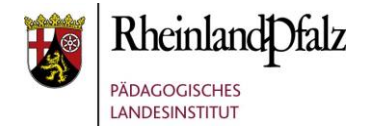

## Kurseinstellungen bearbeiten

Kurseinstellungen bearbeiten

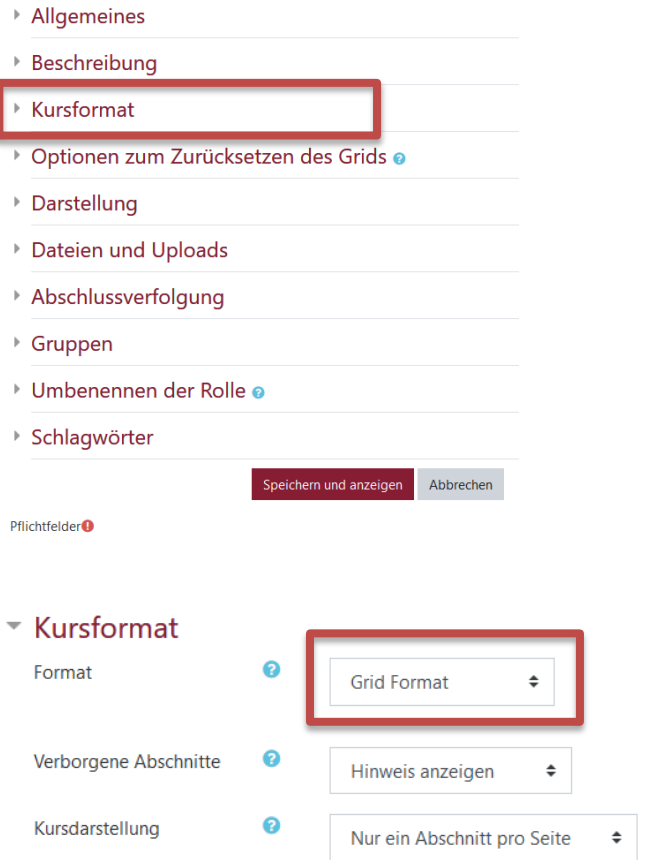

Zur Veränderung des Kursformates nehmen Sie Einstellungen im Bereich **Kursformat** vor. Öffnen Sie diesen Bereich durch Klick auf das Dreieck. In der Regel wird dieser Bereich bereits geöffnet sein.

Wählen Sie das Format **Grid Format** aus.

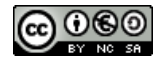

# moodle@RLP Schulungsunterlagen

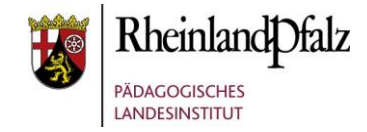

## Kursdarstellung

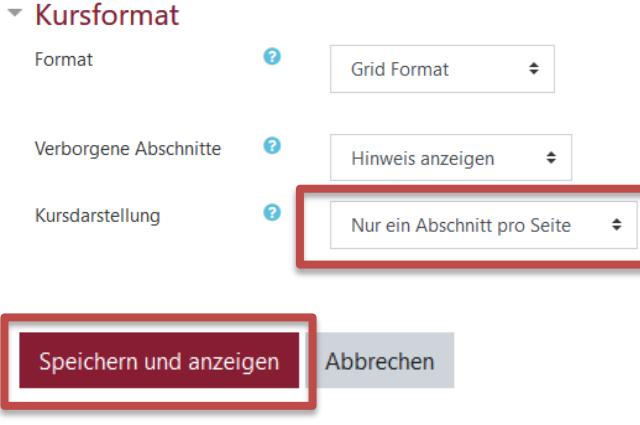

### **Ergebnis:** "Nur ein Abschnitt pro Seite"

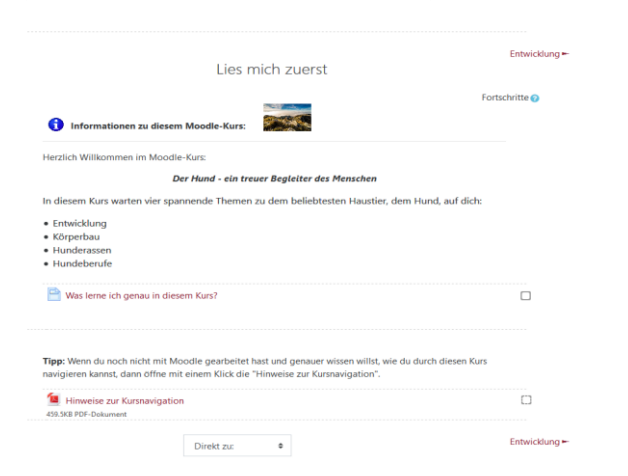

Die Auswahl der Kursdarstellung hat Einfluss auf die Usability des Kurses. Sie haben zwei Möglichkeiten:

- 1. Nur ein Abschnitt pro Seite
- 2. Alle Abschnitte auf einer Seite

Wählen Sie eine Möglichkeit bei **Kursdarstellung** aus.

Speichern Sie ihre Einstellungen mit **Speichern und anzeigen** im unteren Bereich.

### **Ergebnis:** "Alle Abschnitte auf einer Seite"

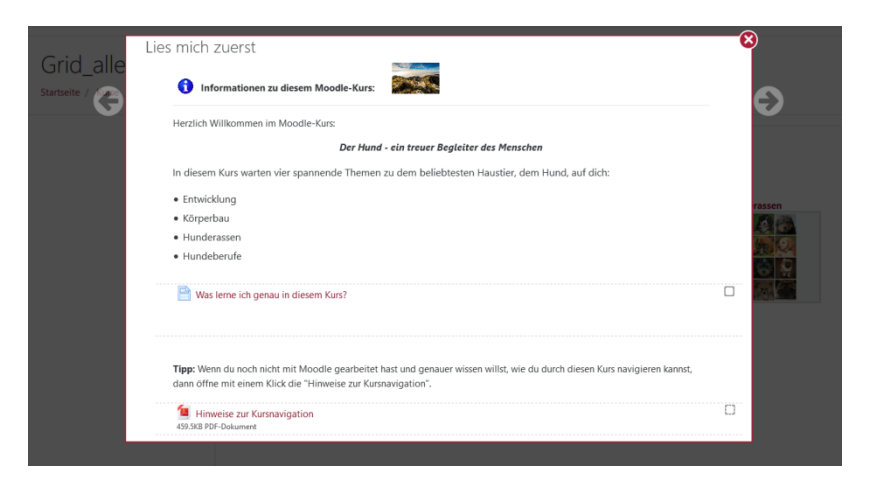

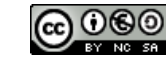